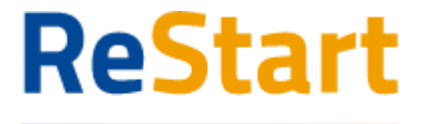

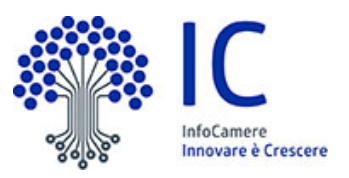

# INTERMEDIARI

# Guida alla compilazione della richiesta

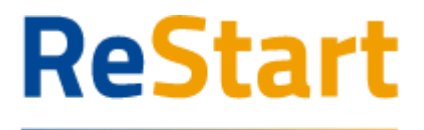

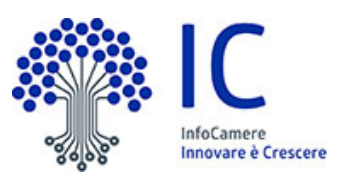

# Guida

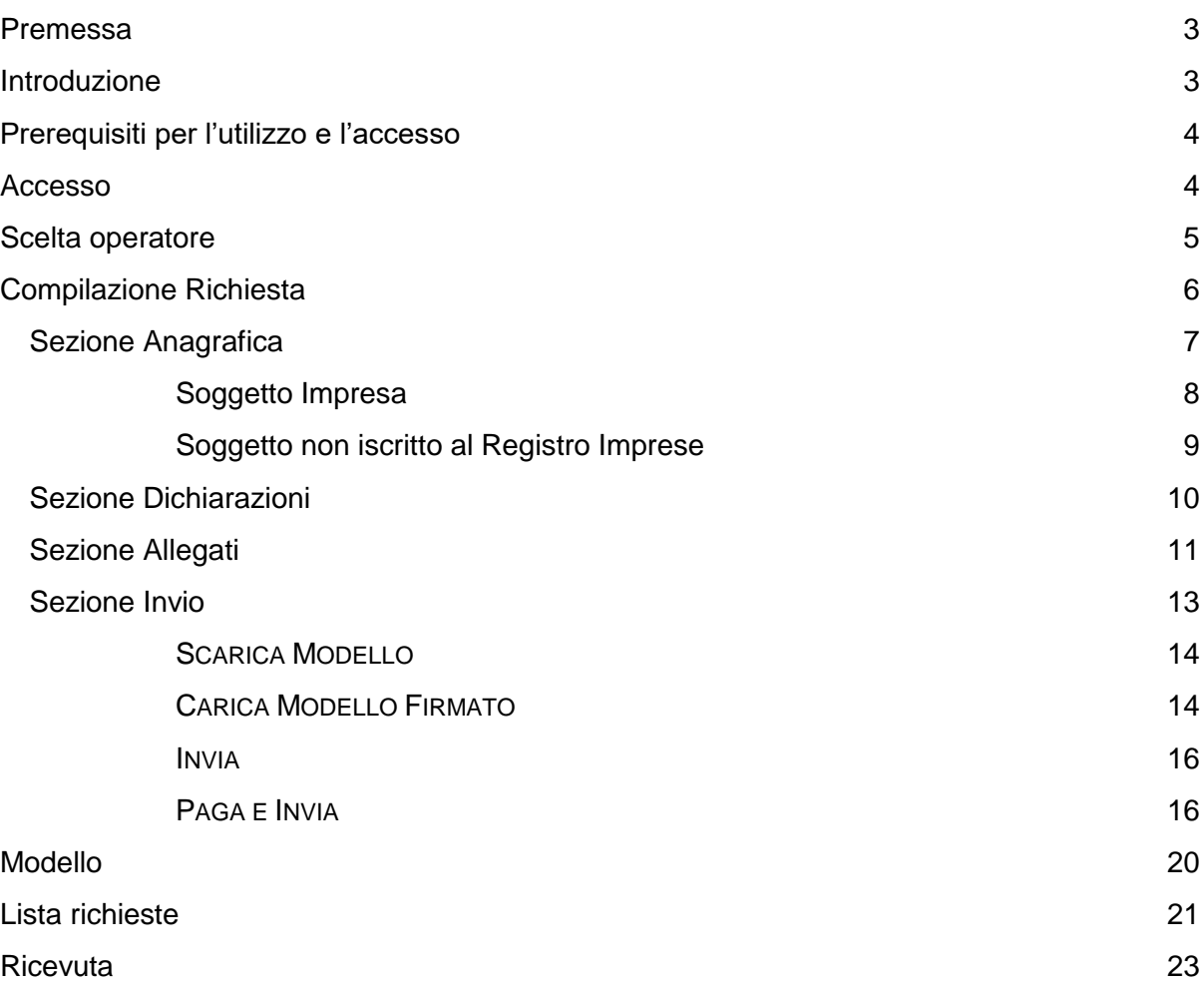

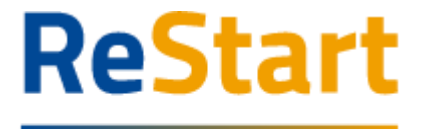

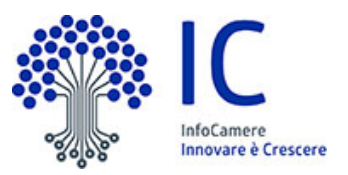

# <span id="page-2-0"></span>Premessa

La presente guida ha lo scopo di illustrare i passaggi necessari per la compilazione e l'invio di richieste per bandi telematici emessi da enti camerali.

# <span id="page-2-1"></span>Introduzione

**[restart.infocamere.it](https://restart.infocamere.it/)** è una piattaforma di nuova generazione progettata e realizzata da InfoCamere per supportare le Imprese, i Privati Cittadini o Altri Soggetti (associazioni, fondazioni, enti pubblici, professionisti, etc.) nell'accesso ai contributi.

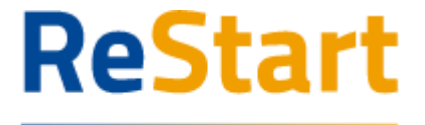

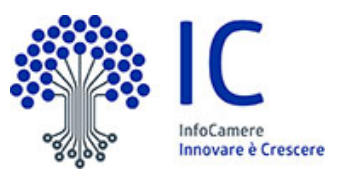

# <span id="page-3-0"></span>Prerequisiti per l'utilizzo e l'accesso

Per procedere con la compilazione della richiesta si deve disporre:

- Collegamento ad internet
- Browser **aggiornato** (Chrome, Firefox, Edge) e abilitato all'esecuzione di JavaScript
- Identità digitale
	- **SPID Identità digitale di livello 2**
	- **CNS (Carta Nazionale dei Servizi)**
	- **CIE (Carta Identità Elettronica)**
- Essere in possesso di un indirizzo PEC valido

## <span id="page-3-1"></span>Accesso

Per operare in qualità di Intermediario o collaboratore occorre accedere alla sezione dedicata attivando in alto a destra "Accedi alla sezione per gli intermediari".

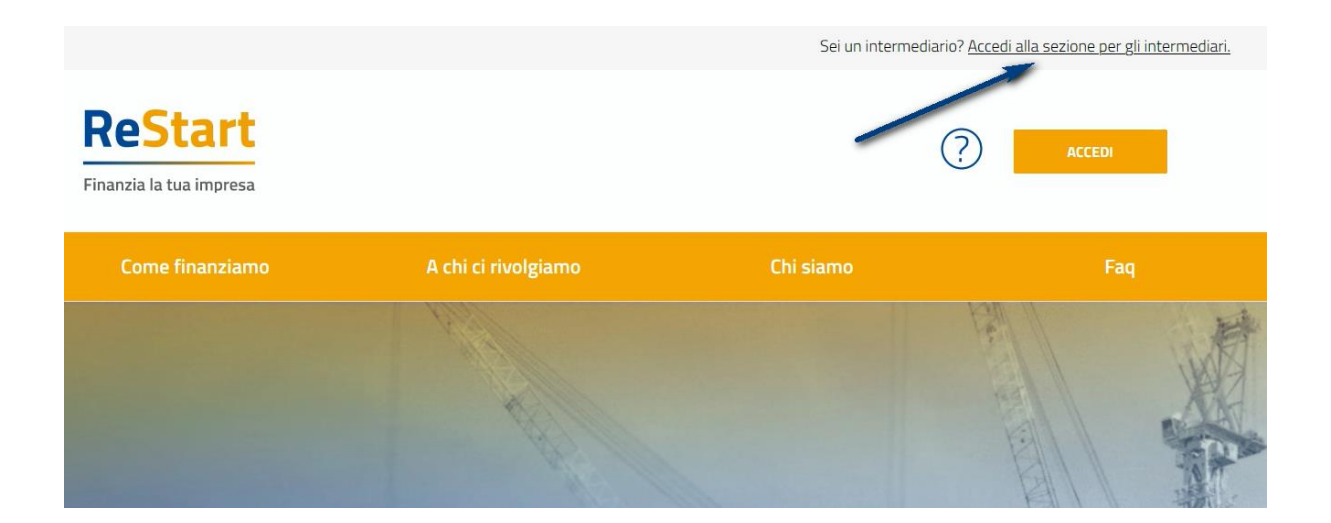

Nel caso di primo accesso consigliamo di prendere visione della [Guida Registrazione](https://intranet.infocamere.it/documents/35834932/117341888/MU_Registrazione_Intermediari.pdf/615c7daa-dda2-b4f3-0d42-9ef11747fbe6?t=1686908819716)  [Intermediari](https://intranet.infocamere.it/documents/35834932/117341888/MU_Registrazione_Intermediari.pdf/615c7daa-dda2-b4f3-0d42-9ef11747fbe6?t=1686908819716) disponibile nella sezione Aiuto e Contatti accessibile tramite l'icona  $\circled$ 

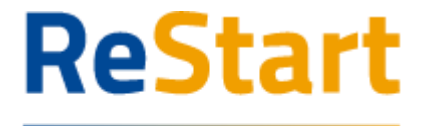

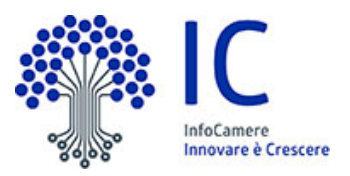

L'accesso alla sezione **Intermediario** avviene tramite riconoscimento certo dell'utente attraverso la propria identità digitale SPID / CNS / CIE, selezionando il pulsante **ACCEDI**  presente in homepage.

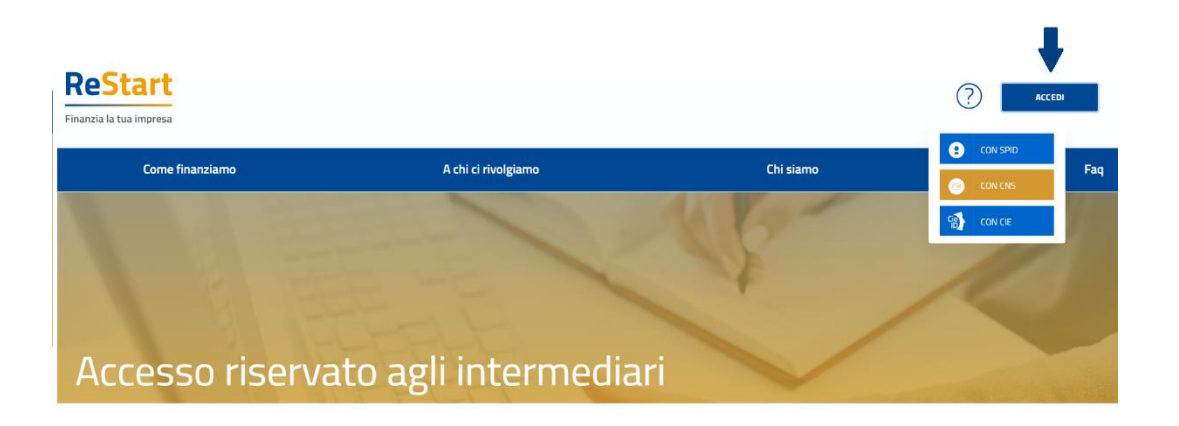

# <span id="page-4-0"></span>Scelta operatore

L'intermediario o collaboratore deve selezionare il soggetto intermediario per il quale intende operare.

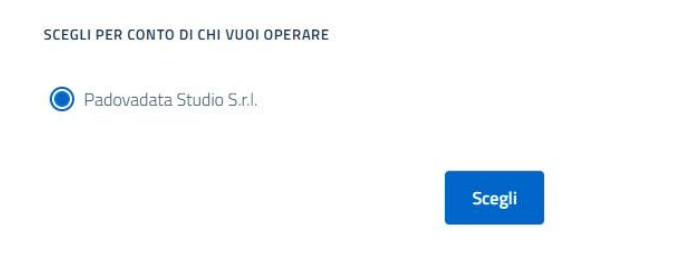

Effettuata la scelta iniziale, l'utente può comunque cambiare successivamente la scelta attraverso la lista disponibile nella barra superiore

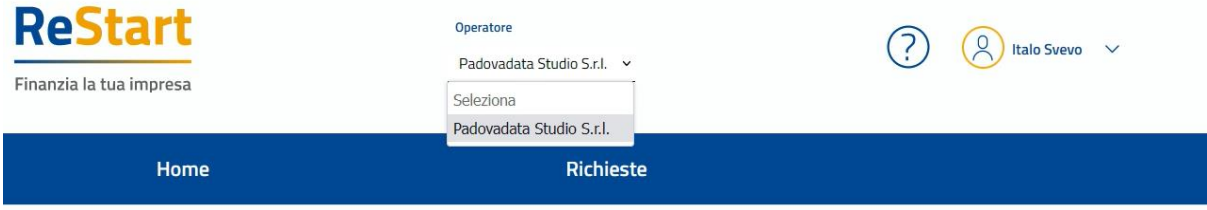

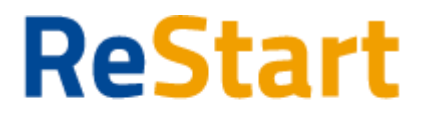

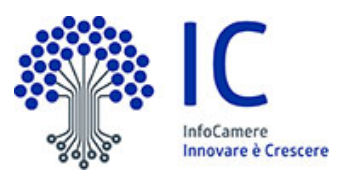

# <span id="page-5-0"></span>Finanzia la tua impresa Compilazione Richiesta

In **HOME** sono presenti le iniziative a partire dalla data e ora indicata nel bando fino alla data e ora di fine termini di presentazione delle richieste.

È a disposizione anche un filtro per facilitare il reperimento dei bandi, selezionando la regione di appartenenza dell'Ente emittente.

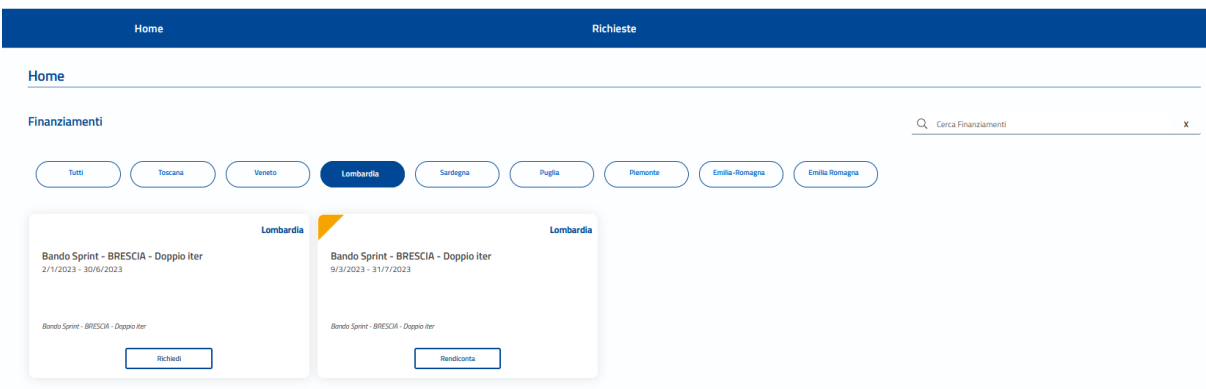

Per procedere alla compilazione della richiesta, accedere alla funzione **RICHIEDI** all'interno della sezione relativa all'iniziativa di interesse.

Per distinguere le iniziative aperte per la presentazione della richiesta di rendicontazione è stato inserito un triangolo arancione in alto a sinistra.

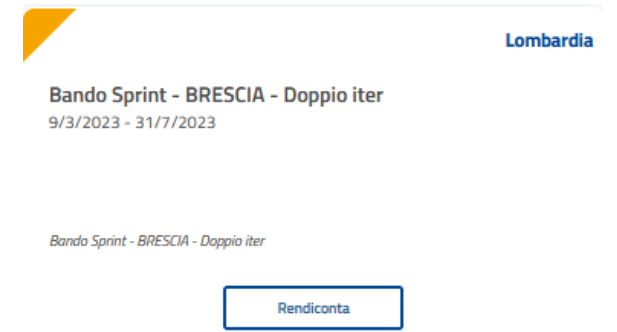

Accedendo ad un'iniziativa, il sistema genera automaticamente una nuova richiesta. Ad ogni richiesta è assegnato un codice identificativo con la seguente struttura

*codiceBando***\_***numeroProgressivo*

dove

- codiceBando = codice assegnato al bando per il quale si invia la richiesta
- numeroProgressivo = identificativo numerico sequenziale assegnato dal sistema

Es. di codice identificativo richiesta: PTSL-BS01\_00075223

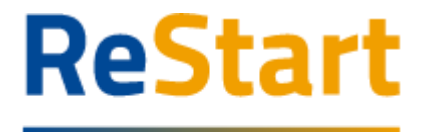

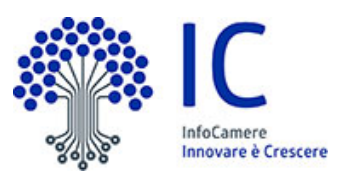

La richiesta si articola attraverso quattro distinte Sezioni, ordinate come segue:

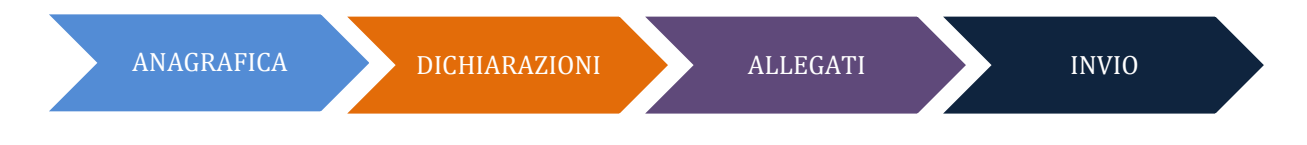

### <span id="page-6-0"></span>Sezione Anagrafica

La sezione si compone dei seguenti riquadri

- Dati dichiarante
- Dati richiedente
- Modalità pagamento

#### **DATI DICHIARANTE**

I dati anagrafici del dichiarante sono automaticamente recuperati dai dati dell'identità digitale.

Il riquadro prevede l'indicazione delle seguenti informazioni

- Indirizzo di residenza (obbligatorio)
- Indirizzo Mail Standard o PEC (obbligatoria) (\*)
- Telefono riferimento (facoltativo)

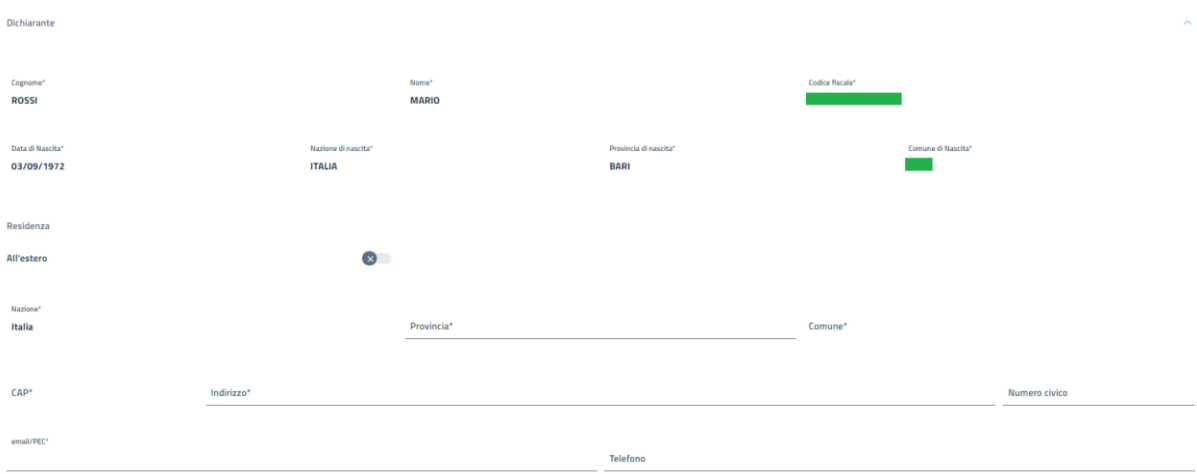

#### *Note di compilazione:*

- *per l'indizione della Provincia e Comune di residenza, è sufficiente digitare almeno 2 caratteri per attivare la lista dalla quale selezionare la ricorrenza corretta.*
- *la lista dei CAP si alimenta automaticamente in funzione della scelta della Provincia e del Comune di residenza.*

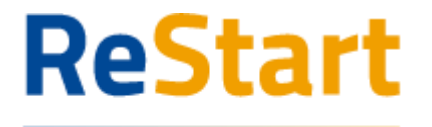

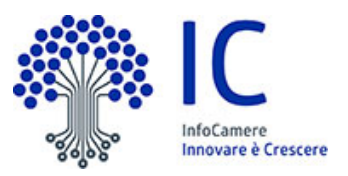

Finanzia la tua impresa **DATI RICHIEDENTE**

In questo riquadro sono contenute le informazioni relative al soggetto a cui sarà intestata la domanda e che quindi richiede il contributo.

Il soggetto potrà quindi essere un'impresa, un privato cittadino o altro soggetto non iscritto al Registro Imprese.

#### <span id="page-7-0"></span>*Soggetto Impresa*

Il riquadro prevede l'indicazione delle seguenti informazioni:

- Soggetto iscritto al Registro Imprese
- Denominazione/Nome Cognome
- Codice fiscale
- Partita IVA (facoltativo)
- Macro settore economico (obbligatorio)
- Dimensione d'impresa (obbligatorio)
- Indirizzo sede legale (obbligatorio)
- Mail PEC (obbligatoria) (\*)
- Telefono riferimento (facoltativo)

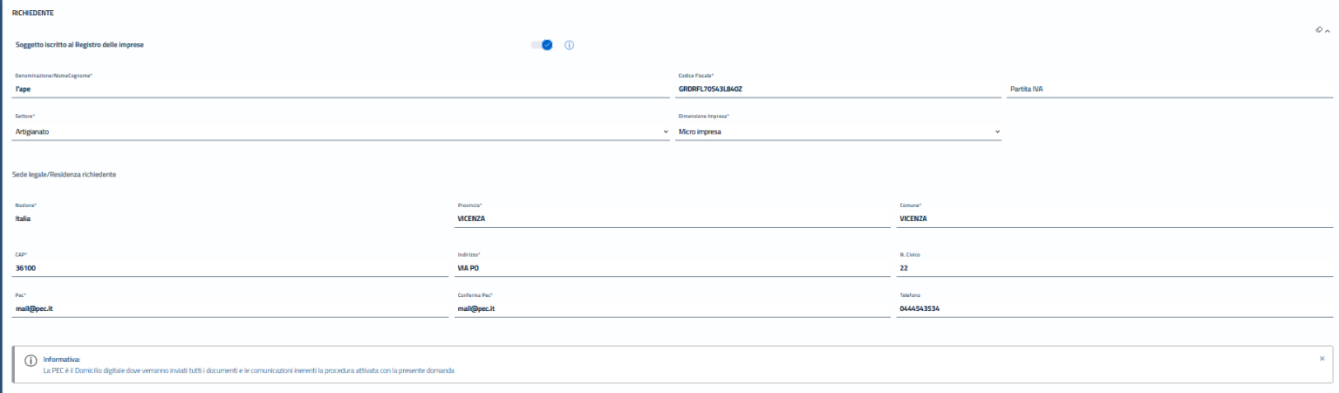

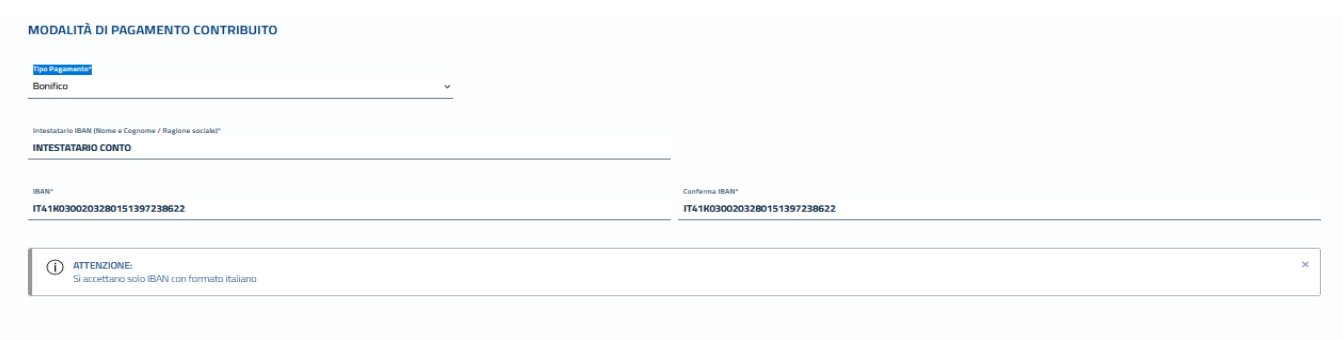

**Example 20** 

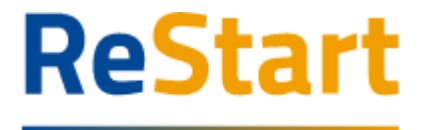

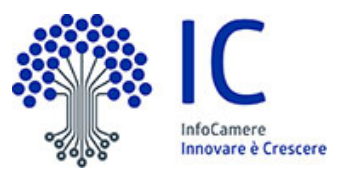

<span id="page-8-0"></span>*Soggetto non iscritto al Registro Imprese*

Il riquadro prevede l'indicazione delle seguenti informazioni

- Deselezionare "Soggetto iscritto al Registro delle imprese" Trattasi di soggetti quali: associazioni, enti pubblici, professionisti, cittadini o altro
- Denominazione (obbligatoria)
- Codice fiscale (obbligatorio)
- Partita IVA (facoltativo)
- Indirizzo sede legale (obbligatorio)
- Mail PEC (obbligatoria) (\*)
- Telefono riferimento (facoltativo)

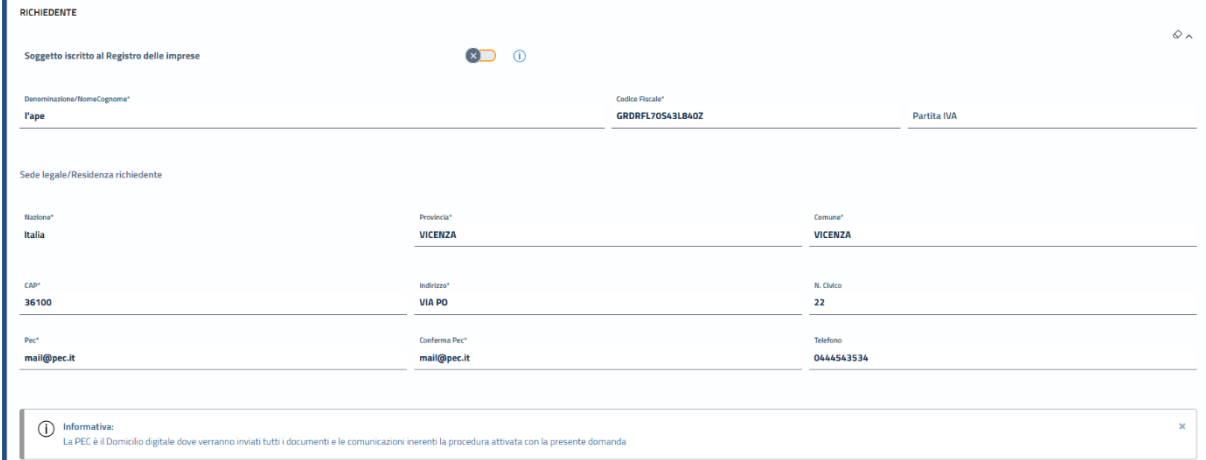

#### **MODALITÀ PAGAMENTO**

In questa sezione si richiede di valorizzare le informazioni relative alle modalità con cui il richiedente intende ricevere l'eventuale contributo

#### MODALITÀ DI PAGAMENTO CONTRIBUITO

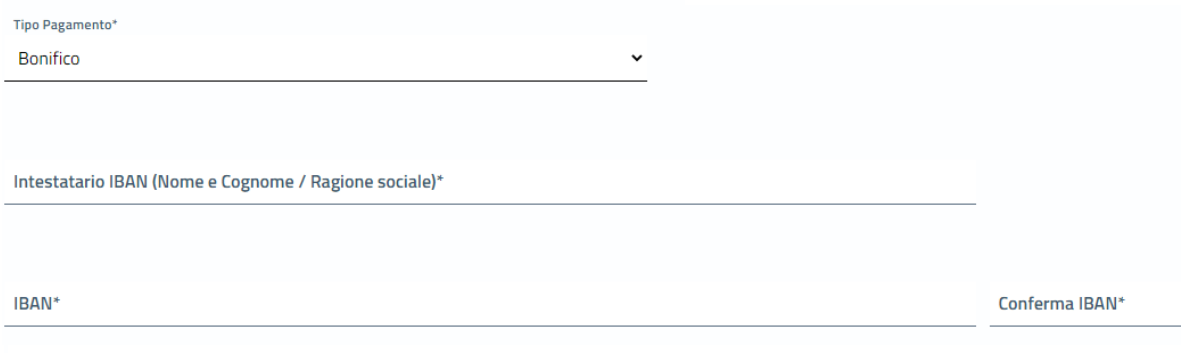

Tutti i dati della sezione sono obbligatori

Completata la compilazione di tutte le informazioni, cliccare su **AVANTI** per procedere alla fase successiva

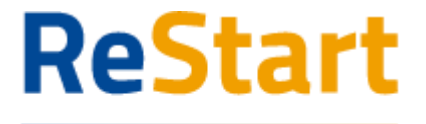

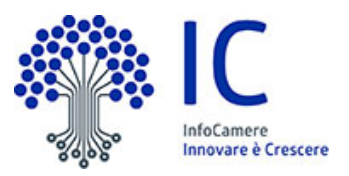

## <span id="page-9-0"></span>Sezione Dichiarazioni

La sezione delle dichiarazioni si compone dei seguenti riquadri

#### **DICHIARAZIONE IMPORTI**

 $\vee$  Dichiaro i seguenti importi: (1)

Totale spese dichiarate al netto dell'IVA\*

Importo Contributo Richiesto\*

E' possibile indicare l'importo delle spese sostenute o da sostenere per la realizzazione dell'iniziativa al netto dell'IVA e l'importo del Contributo richiesto in base a quanto indicato nel bando o regolamento

Per attivare il riquadro, occorre spuntare la casella "Dichiaro i seguenti importi"; in questo caso bisogna valorizzare obbligatoriamente entrambi gli importi indicati

#### **DICHIARAZIONE CARATTERISTICHE SOGGETTO RICHIEDENTE**

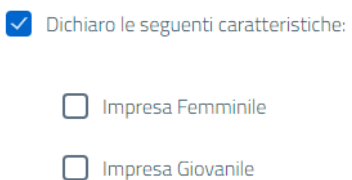

E' possibile indicare facoltativamente se il soggetto richiedente / impresa rientra nella definizione di "Impresa Femminile" e/o "Impresa Giovanile"

Per selezionare uno o entrambe le opzioni, occorre attivare il riquadro spuntando la casella "Dichiaro le seguenti caratteristiche".

#### **DICHIARAZIONE LOCALIZZAZIONE**

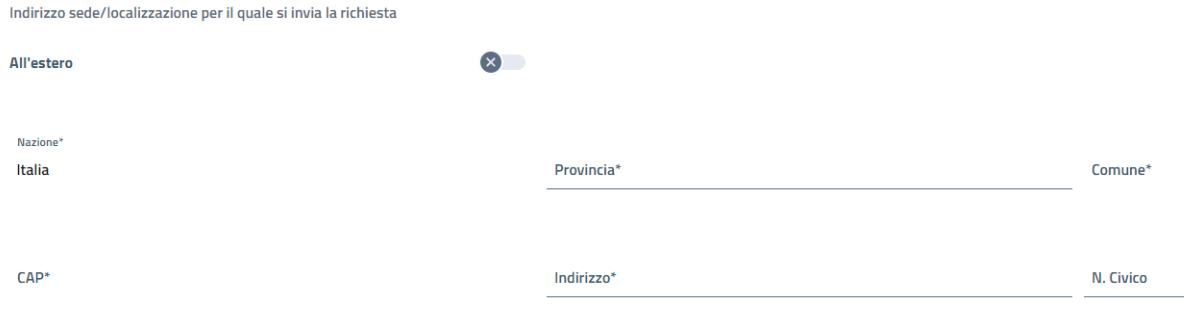

P a g . 10 | 23

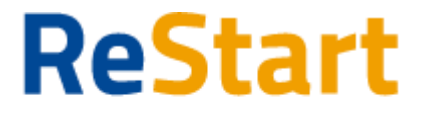

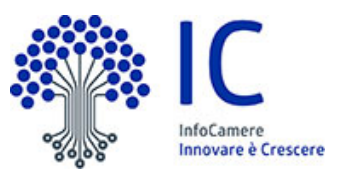

In questo riquadro occorre inserire l'indirizzo completo della localizzazione dell'impresa interessata all'intervento / progetto oggetto della richiesta di contributo

#### **DICHIARAZIONE IMPOSTA DI BOLLO VIRTUALE**

Imposta di bollo virtuali

Dichiaro di appartenere ad una delle categoria esenti dal versamento dell'imposta di bollo ai sensi del D.P.R.642 del 26.10.1962

In questo riquadro è possibile specificare se il soggetto richiedente appartiene o meno a una categoria esente dal versamento dell'imposta di bollo. In caso di appartenenza alle categorie di esenzione, occorre spuntare la casella

#### **ANNOTAZIONI UTENTE**

Note (Inserisci eventuali note)

In questo riquadro è possibile facoltativamente aggiungere delle annotazioni che il soggetto richiedente ritiene utile ai fini dell'istruttoria della pratica da parte dell'Ente competente

Completata la compilazione di tutte le informazioni, cliccare su **AVANTI** per procedere alla fase successiva

## <span id="page-10-0"></span>Sezione Allegati

**Allegati** 

In questa sezione è possibile inserire tutta la documentazione a corredo della richiesta.

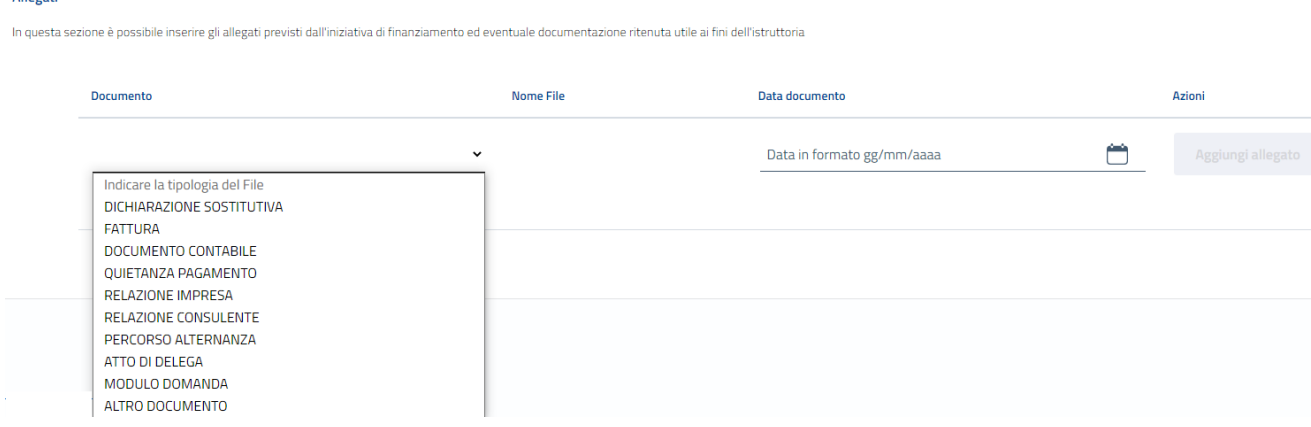

Il sistema **accetta solo documenti firmati in CadES**, che presentano l'estensione .p7m.

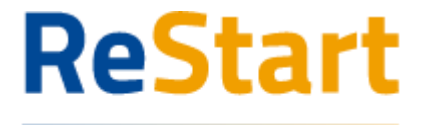

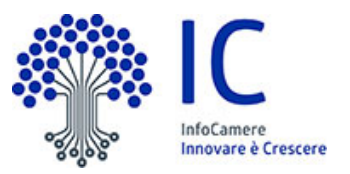

Occorre far riferimento a quanto indicato nel bando relativamente alla documentazione che deve essere prodotta ed allegata alla richiesta da parte del richiedente.

Per inserire un allegato occorre

- specificare la *tipologia* e la *data* del documento
- cliccare su **AGGIUNGI ALLEGATO**
- selezionare il documento da allegare (il *nome file* viene impostato automaticamente con quello originale del documento)

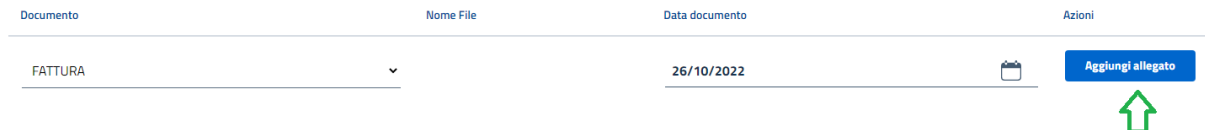

È possibile aggiungere più documenti (ripetendo le suddette operazioni) o cancellare documenti precedentemente inseriti, cliccando sull'icona "bidoncino"  $\widehat{\mathbb{I}\mathbb{I}}$  in corrispondenza del documento da eliminare

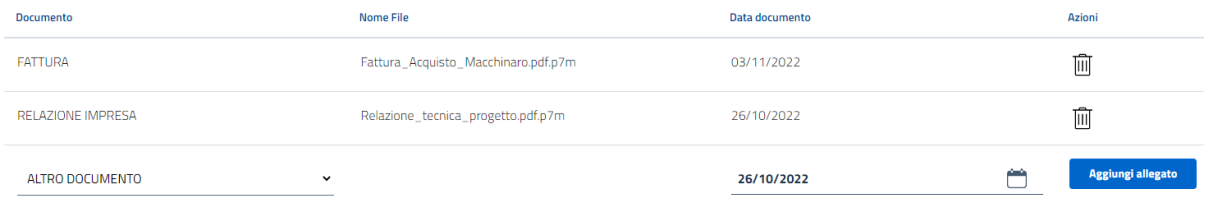

#### **Dimensione Allegati**

Ogni allegato può avere la dimensione massima di 100 Mb.

Nel caso sia necessario scannerizzare documenti si consiglia di selezionare una risoluzione bassa nella scala dei colori grigi oppure in bianco e nero.

Completata l'operazione di inserimento degli allegati, cliccare su **AVANTI** per procedere alla fase successiva

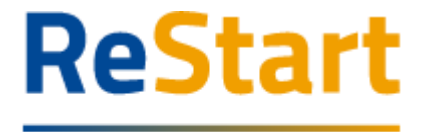

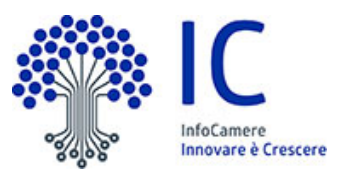

### <span id="page-12-0"></span>Sezione Invio

La sezione propone il **Riepilogo** delle informazioni inserite.

Prima di procedere, si consiglia di verificare attentamente.

In caso di correzioni è sempre possibile accedere nuovamente alla sezione Anagrafica, Dichiarazione ed Allegati**.** 

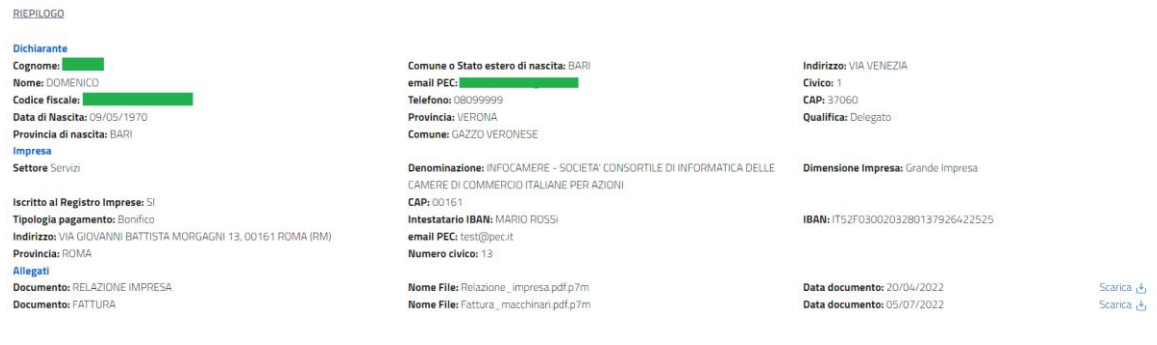

#### **Dimensione Allegati**

Ogni allegato può avere la dimensione massima di 100 Mb.

Nel caso sia necessario scannerizzare documenti si consiglia di selezionare una risoluzione bassa nella scala dei colori grigi oppure in bianco e nero.

Completata l'operazione di inserimento degli allegati, cliccare su **AVANTI** per procedere alla fase successiva

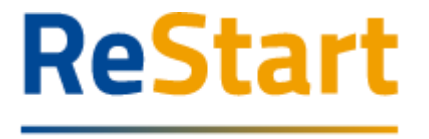

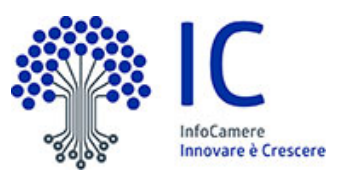

Per completare l'invio della richiesta, occorre attivare in sequenza le seguenti funzionalità

- SCARICA MODELLO
- CARICA MODELLO FIRMATO
- INVIA

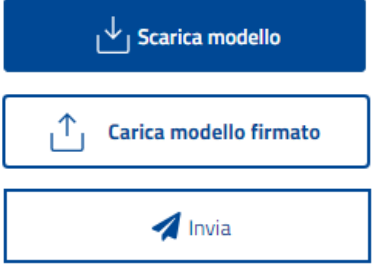

### <span id="page-13-0"></span>*SCARICA MODELLO*

La funzione **SCARICA MODELLO** consente di generare il PDF del modello della richiesta: l'utente è invitato a prenderne visione in modo da verificare la correttezza di tutti i dati inseriti in fase di compilazione.

Scaricando il modello della richiesta, tutte le sezioni della richiesta stessa vengono bloccate e si attiva in alto a dx la funzione **RIAPRI** identificata dall'icona del lucchetto

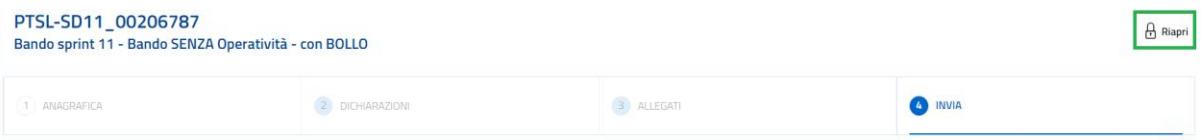

Se l'utente, presa visione del modulo domanda, desidera apportare qualche modifica, sarà necessario cliccare su **RIAPRI** e confermare l'operazione cliccando su PROCEDI nel seguente messaggio di avviso

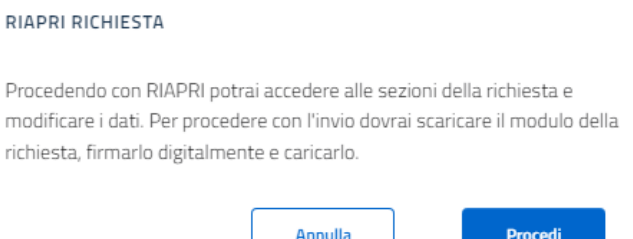

- 1

Da questo momento, tutte le sezioni della richiesta risultano nuovamente disponibili per eventuali modifiche

### <span id="page-13-1"></span>*CARICA MODELLO FIRMATO*

La funzione **CARICA MODELLO FIRMATO** si attiva soltanto dopo aver scaricato il modello della richiesta e consente di caricarne la versione firmata.

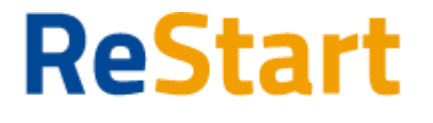

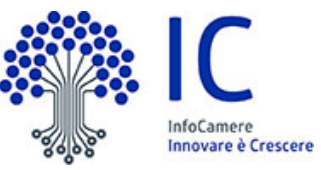

In questa fase, occorre prestare molta attenzione ai seguenti aspetti

 firmare il modello scaricato in modalità CadES: l'estensione finale dovrà essere **.pdf.p7m**

*se il file caricato è firmato in modalità diversa o non risulta firmato, il sistema risponde con il seguente messaggio di errore*

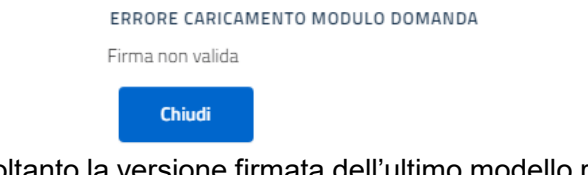

 caricare sempre e soltanto la versione firmata dell'ultimo modello richiesta scaricato in ordine di tempo

*se il file firmato non corrisponde all'ultima versione del modello richiesta scaricato, il sistema risponde con il seguente messaggio di errore*

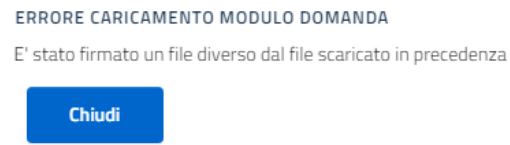

Completato correttamente il caricamento del modello firmato, lo stesso verrà visualizzato come caricato e si attiverà la funzione finale di INVIA

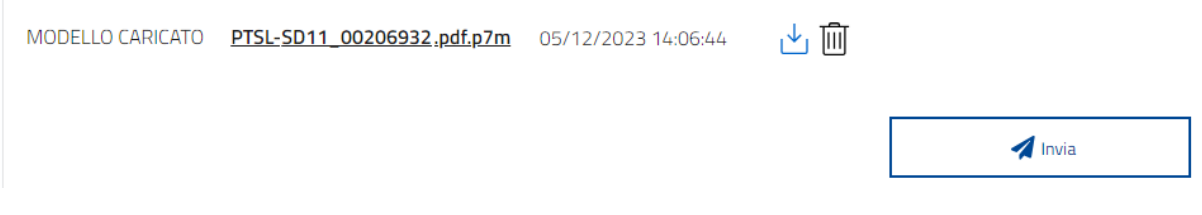

In corrispondenza del modello firmato caricato, sono disponibili le seguenti funzionalità

- Consente di scaricare il modulo domanda firmato
- Consente di cancellare il modulo domanda firmato 而 *Questa operazione riattiva la funzione CARICA MODELLO FIRMATO al fine di ricaricare la versione firmata del modello della richiesta*

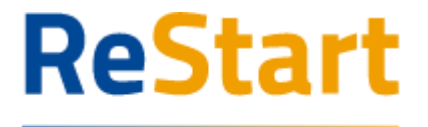

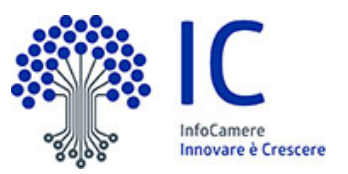

### <span id="page-15-0"></span>*INVIA*

La funzione **INVIA** consente di inoltrare la richiesta all'Ente competente ed è un'operazione definitiva.

Completata l'operazione, la richiesta sarà visibile nella **LISTA RICHIESTE** nello stato di INVIATA.

Al fine di effettuare una ulteriore e definitiva verifica sull'effettivo corretto invio, si consiglia di accertarsi della presenza della **RICEVUTA** in corrispondenza della richiesta inviata (cfr. relativi paragrafi)

### <span id="page-15-1"></span>*PAGA E INVIA*

Per gli Enti che prevedono il pagamento del bollo in fase di richiesta contributo, la funzione **INVIA** è sostituita dalla funzione **PAGA E INVIA**

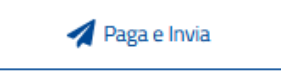

All'utente viene presentato il seguente messaggio che attesta la presa visione del modello della domanda e l'attivazione del procedimento di pagamento.

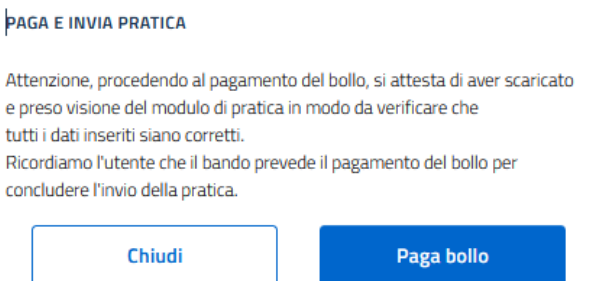

Attivando **Paga bollo** il sistema avvia il processo di pagamento del bollo nei sistemi di **PagoPa.**

Nel seguente form è necessario indicare OBBLIGATORIAMENTE:

- Codice Fiscale/Partita iva del soggetto pagante
- Indirizzo E-Mail del soggetto al quale sarà inviata la ricevuta PagoPa

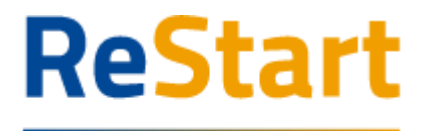

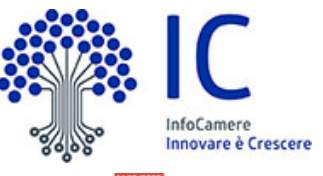

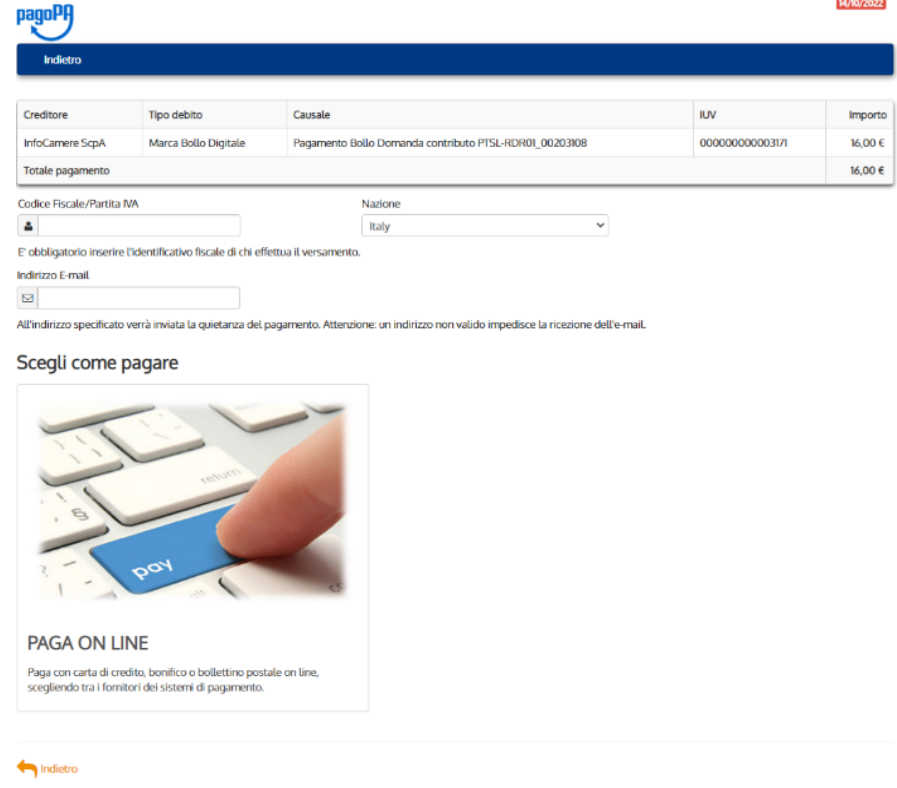

Cliccando su **Paga On Line**, parte la procedura effettiva di pagamento, accedendo alla piattaforma di PagoPA.

La procedura di pagamento si articola in step successivi, i principali dei quali sono indicati nel seguente schema

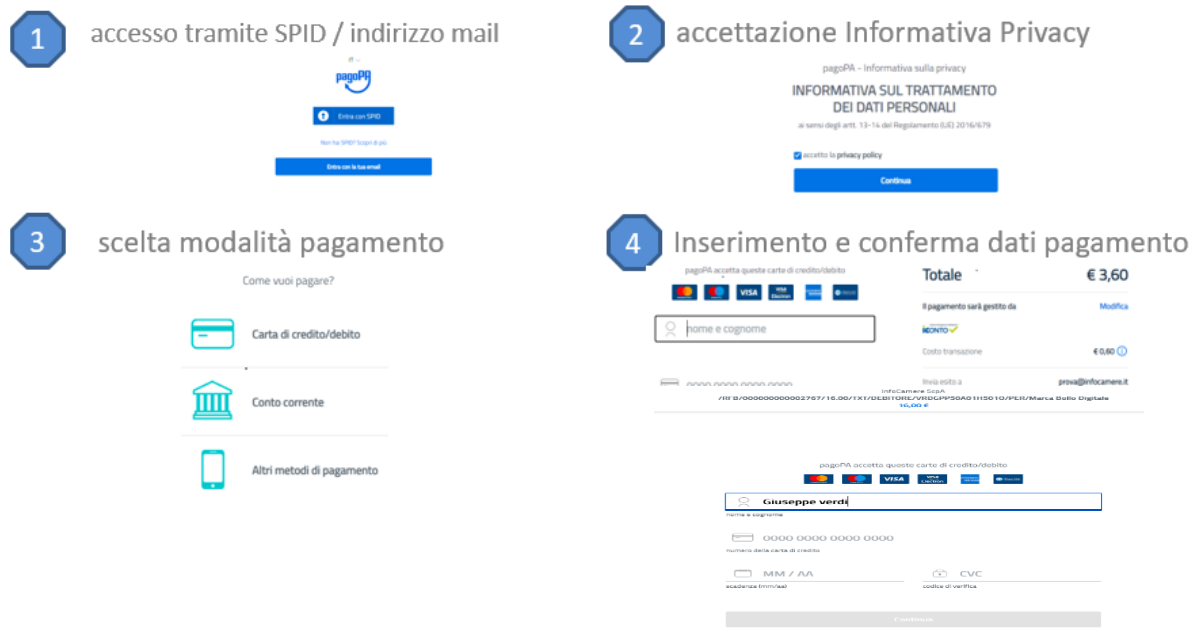

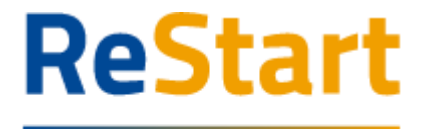

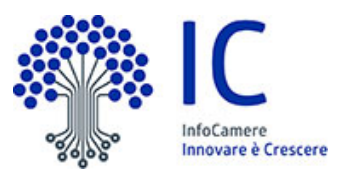

#### **Esito POSITIVO pagamento**

La piattaforma PagoPA notifica alla piattaforma Restart la conclusione positiva della procedura di pagamento.

L'utente riceve il seguente messaggio di *Conferma dell'avvenuto pagamento*

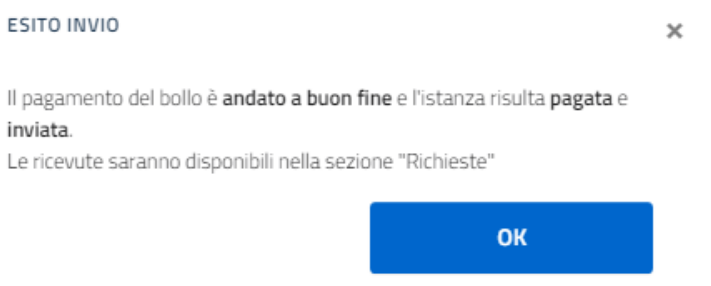

La piattaforma PagoPA invia ricevuta di pagamento all'indirizzo mail indicato dall'utente nella fase iniziale della procedura.

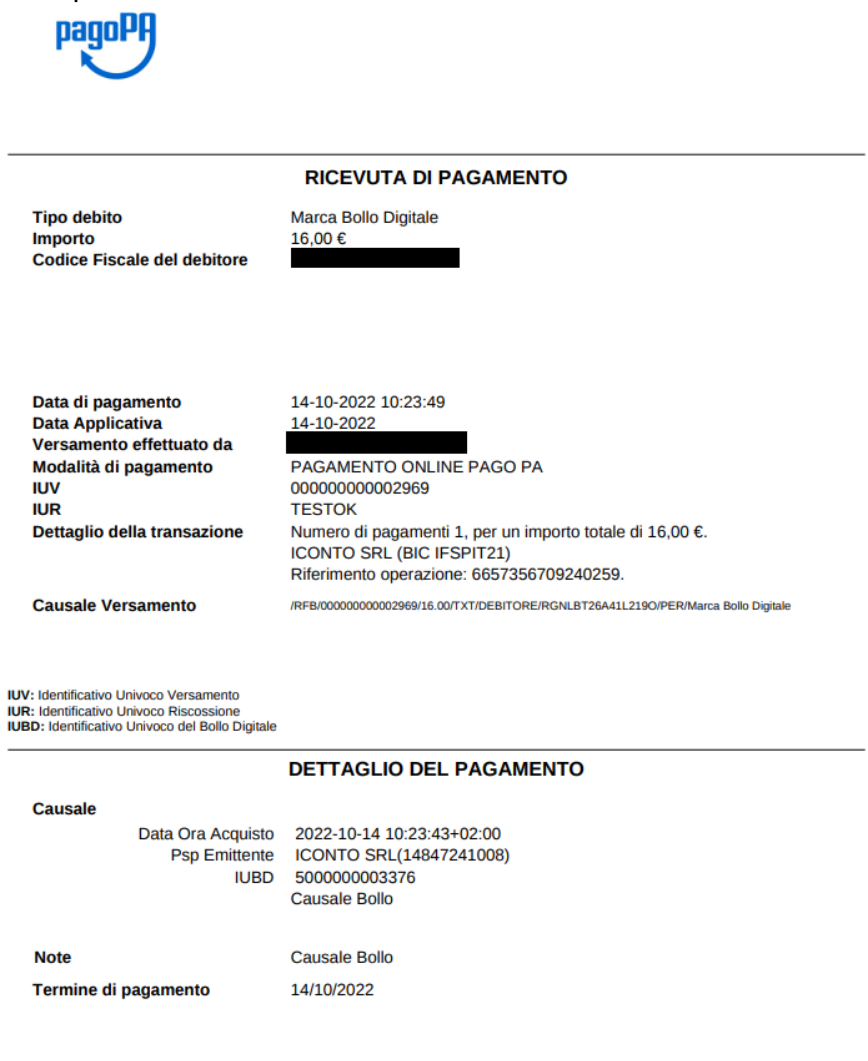

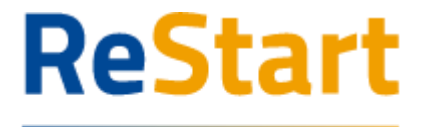

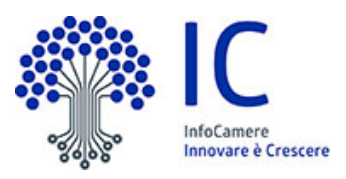

La stessa ricevuta sarà disponibile selezionando la richiesta dalla Lista richieste

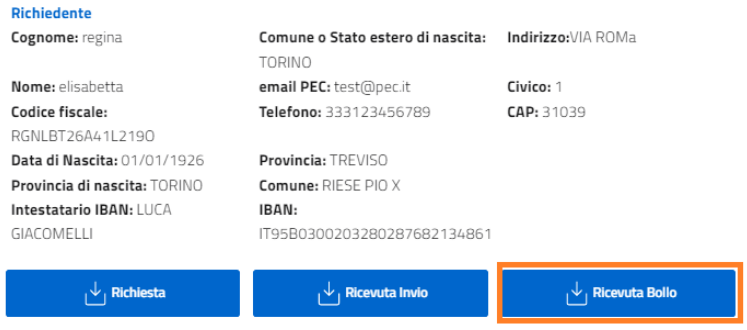

#### Con la conclusione positiva del pagamento, la richiesta assumerà lo stato di INVIATA E PAGATA

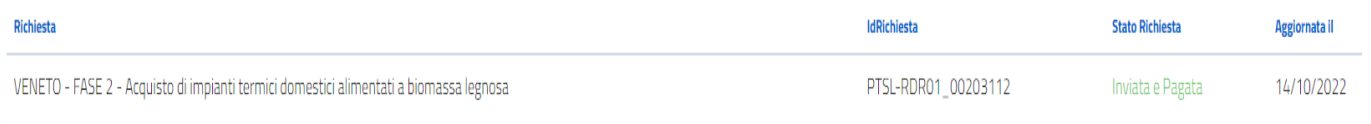

#### **Esito NEGATIVO o ANNULLAMENTO pagamento**

In questo caso, il sistema propone il seguente messaggio

#### Pagamento andato in errore

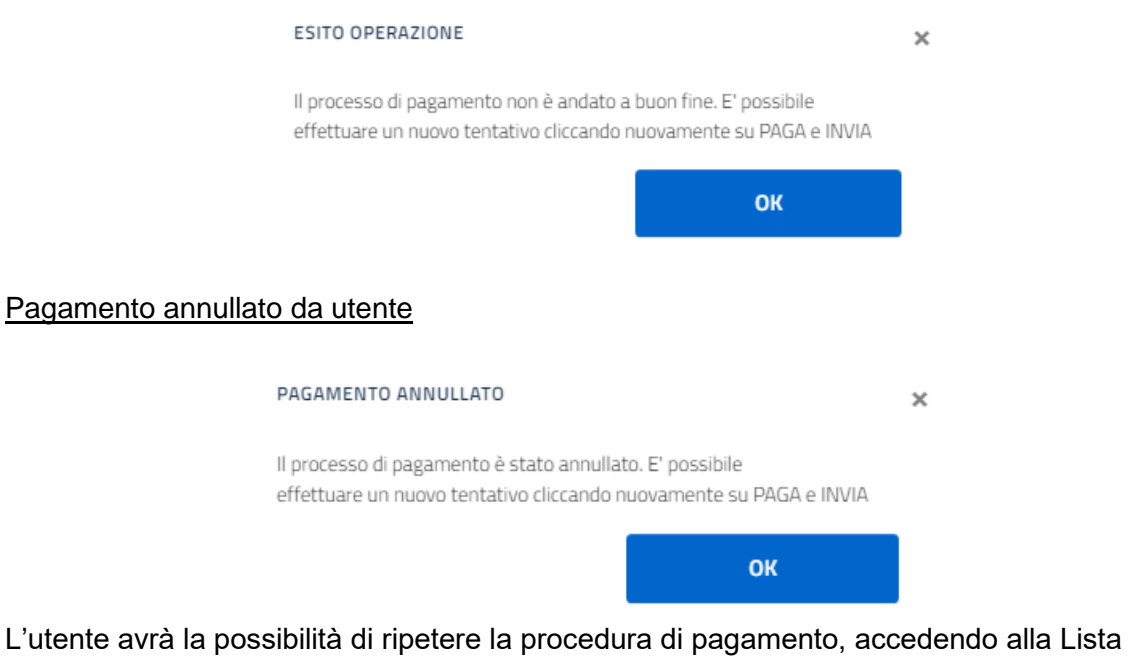

richieste e cliccando direttamente sulla richiesta da pagare, che si troverà nello stato DA

PAGARE E INVIARE oppure selezionando la voce PAGA E INVIA disponibile nella lista delle Azioni

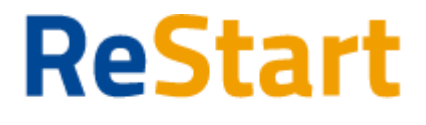

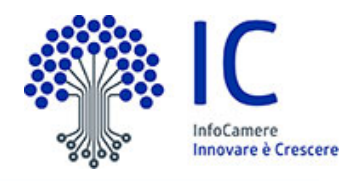

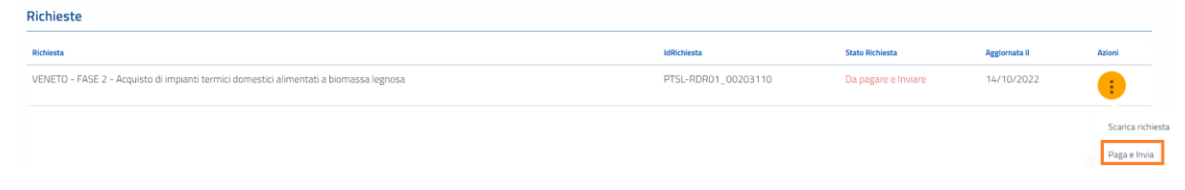

Sarà visualizzato nuovamente il Riepilogo della domanda, dal quale attivare il pagamento

RIEPILOGO

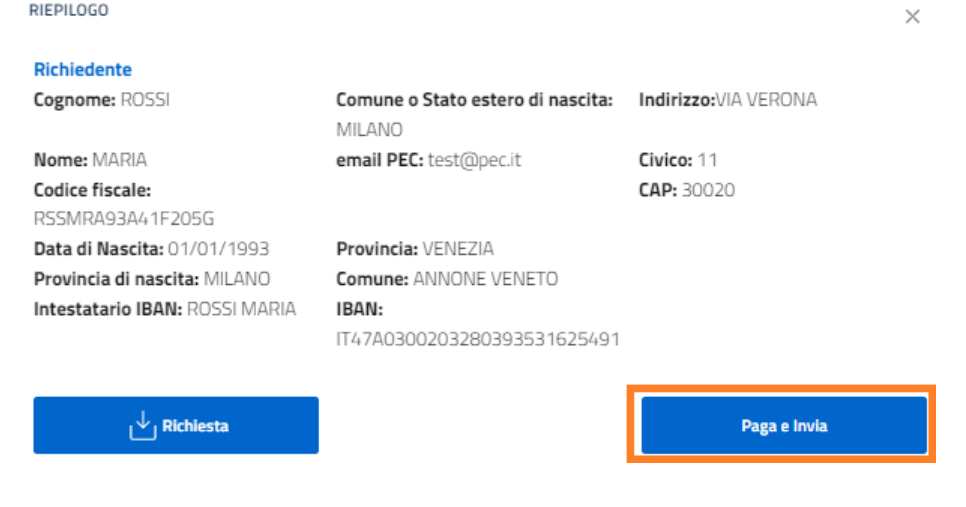

# <span id="page-19-0"></span>Modello

Di seguito è illustrato un fac-simile del modello di domanda

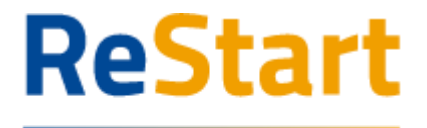

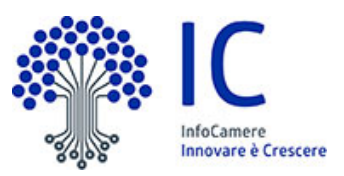

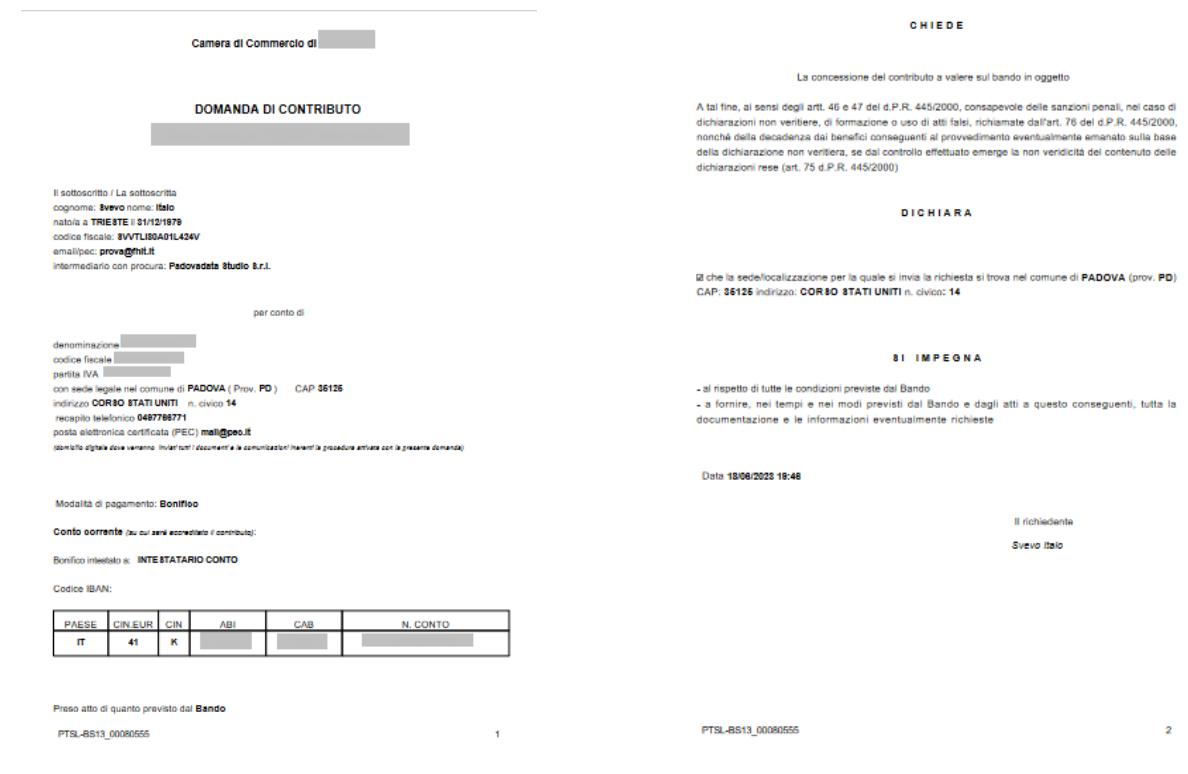

# <span id="page-20-0"></span>Lista richieste

Nella sezione richieste è possibile visualizzare la lista delle richieste di partecipazione compilate e il relativo stato.

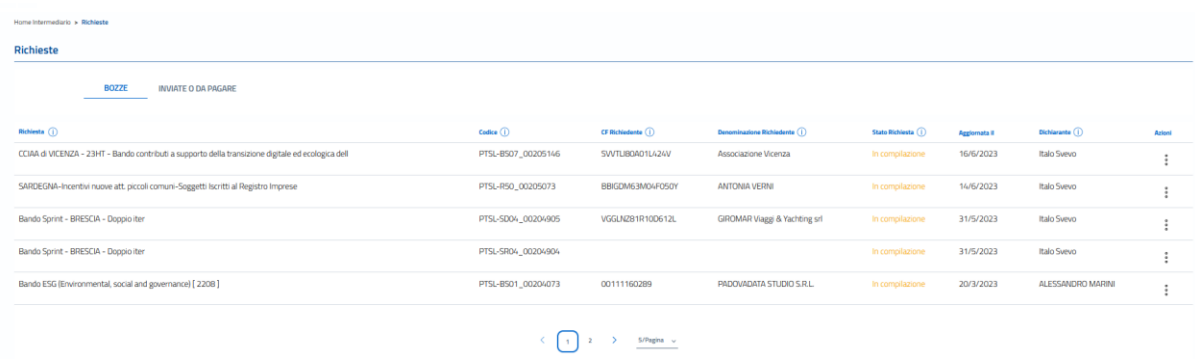

La richiesta può assumere i seguenti stati:

● **In compilazione** 

Si tratta di richiesta per la quale l'utente non ha ancora completato del tutto la richiesta e non ha ancora caricato il modello domanda firmato.

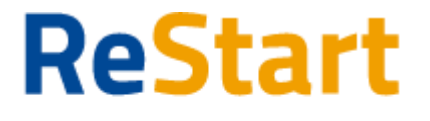

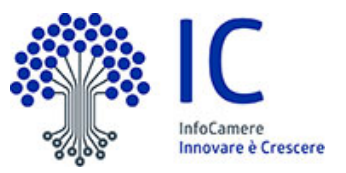

Tra le **Azioni** disponibili

- **Modifica** consente di accedere alla richiesta e procedere al completamento della stessa
- **Elimina** consente di cancellare la richiesta

#### ● **Da completare**

Si tratta di richiesta per la quale è stato già caricato il modello domanda firmato e manca esclusivamente l'ultimo passaggio dell'invio Tra le **Azioni** disponibili

- **Modifica** consente di accedere alla richiesta e procedere all'invio della stessa
- **Elimina** consente di cancellare la richiesta

● **Inviata** *(solo per iniziative SENZA pagamento bollo)* La richiesta è stata inoltrata al sistema ed elaborata. Tra le **Azioni** disponibili

- **Richiesta** consente di scaricare il modulo domanda della richiesta
- **Ricev. Invio** consente di scaricare la ricevuta che attesta la corretta acquisizione della richiesta

● **Da Pagare e Inviare** *(solo per iniziative CON pagamento bollo)* Si tratta di richiesta per la quale c'è già stato un primo tentativo di pagamento del bollo non completato

Tra le **Azioni** disponibili

- **Richiesta** consente di scaricare il modulo domanda della richiesta
- Paga e Invia consente di accedere alla richiesta per effettuare un nuovo tentativo di pagamento e completare l'invio della richiesta
- **Pagamento in corso** *(solo per iniziative CON pagamento bollo)* Per la richiesta è stato effettuato un pagamento per il quale il sistema è in attesa dell'esito definitivo da parte della piattaforma PagoPA.

*Esito positivo*: la richiesta passa automaticamente nello stato Pagata e Inviata *Esito negativo*: la richiesta passa automaticamente nello stato Da Pagare e Inviare

Tra le **Azioni** disponibili

- **Richiesta** consente di scaricare il modulo domanda della richiesta
- **Pagata e Inviata** *(solo per iniziative CON pagamento bollo)* La richiesta è stata inoltrata al sistema ed elaborata. Tra le **Azioni** disponibili
	- **Richiesta** consente di scaricare il modulo domanda della richiesta
	- **Ricev. Invio** consente di scaricare la ricevuta che attesta la corretta acquisizione della richiesta
	- **Ricev. Pag.** consente di scaricare la ricevuta che attesta il corretto pagamento del bollo tramite PagoPA

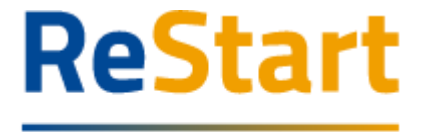

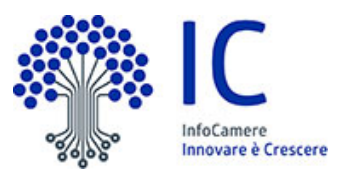

# <span id="page-22-0"></span>**Ricevuta**

Dalla **Lista richieste** attraverso la funzione **Azioni** è possibile scaricare la **ricevuta** attestante l'avvenuta acquisizione della domanda e la copia del **modulo di domanda**.

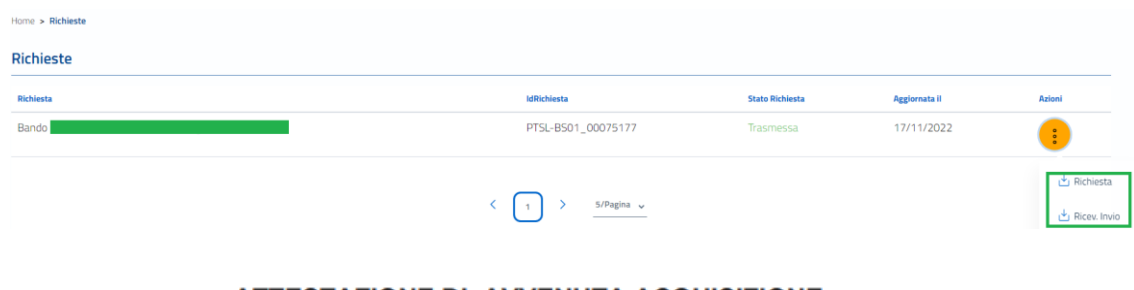

#### **ATTESTAZIONE DI AVVENUTA ACQUISIZIONE**

 $\sqrt{TGLL}$ II/La Signore/a LORENZO 62I) in data 17/11/2022 11:30:24.481 ha inoltrato per via telematica l'istanza PTSL-BS01\_00075177 per Bando  $|per|$ S.R.L. con Codice Fiscale 08 05 tramite il

portale restart.infocamere.it

Come da indicazioni presenti nel modello, l'esito della trasmissione dell'istanza all'ente territorialmente competente è ACQUISITA

Per informazioni e aggiornamenti sullo stato avanzamento delle richieste si rimanda ai canali informativi previsti per questa iniziativa.